# KURZANLEITUNG

# PRÄZISION IN PERFEKTION

PRECISION IN PERFECTION

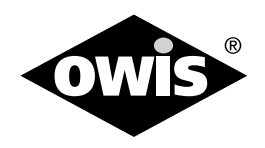

# **Steuerungssoftware CONING 2008 OWISOFT 3.0**

#### **Inhalt:**

- Neue Konfiguration erstellen (Installationsassistent)
	- Konfiguration auswählen
	- Schnittstelle auswählen
	- Achsen definieren und konfigurieren
	- Achsen initialisieren
- Positioniereinheiten kalibrieren
- Konfiguration speichern

0016 / 30.07.2020 9013.

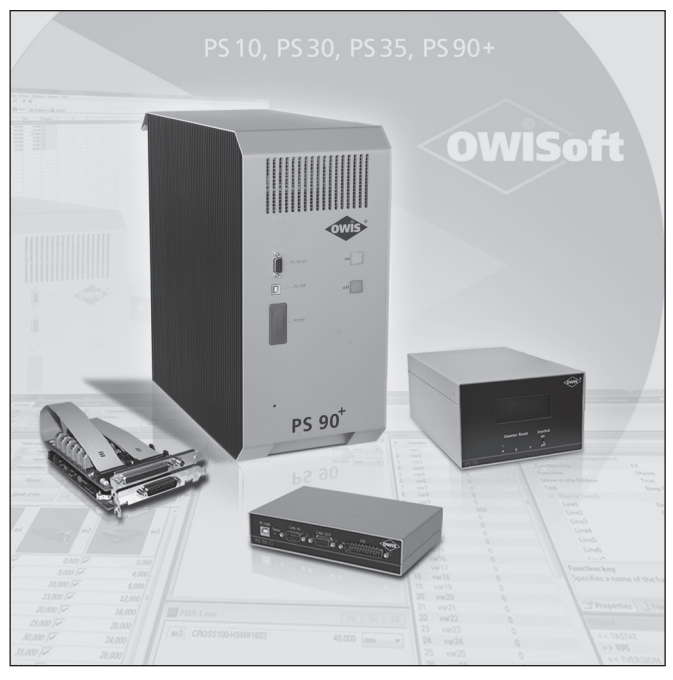

**Diese Kurzanleitung ersetzt nicht die Betriebsanleitung. Sie soll nur als Zusatz autorisiertem Fachpersonal als Anleitung dienen.**

**Die vollständige Betriebsanleitung wie auch die OWISoft finden Sie auf unserer Homepage.**

<sup>1</sup> **OWIS GmbH** info@owis.eu Fax +49 (0) 76 33 / 95 04-440 Im Gaisgraben 7 79219 Staufen i. Br. (Germany)

Tel. +49 (0) 76 33 / 95 04-0

www.owis.eu mobile.owis.eu

### **OWISoft Software starten, Steuerung in Betrieb nehmen**

Unterstützte Betriebssysteme: Windows XP, Windows Vista (32/64-Bit), Windows 7 (32/64-Bit), Windows 8.x (32/64-Bit) und Windows 10 (32/64-Bit).

#### **Bitte beachten Sie, dass Dateien, die mit OWISoft 2.x gespeichert wurden, nicht mit OWISoft 3.0 kompatibel sind.**

Für die Arbeit mit der Software benötigt man keine Administrator-Rechte.

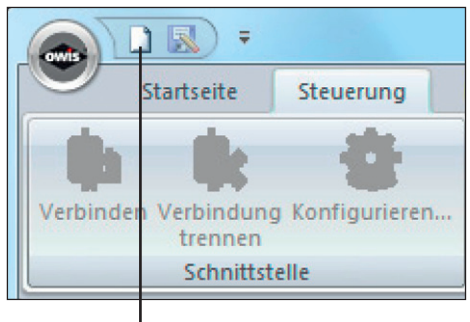

(1) Neue Konfiguration erstellen

### **INSTALLATIONSASSISTENT STARTEN:**

**Schritt1** (Konfiguration auswählen)

Wählen Sie Menüpunkt "Neu" (Registerkarte "Datei" im Menüband) oder Symbol (1) in der Symbolleiste für den Schnellzugriff.

Die Hardware-Konfiguration wird vom integrierten Konfigurationsassistenten in nur 3 Schritten automatisch erzeugt.

### $- x$ Installationsassistent Konfiguration auswählen.  $\blacksquare$ Wählen Sie die gewünschte Konfiguration aus Schnellkonfiguration (Express-Modus) Erweiterte Konfiguration (Expertenmodus) Demo-Konfiguration (Demo-Modus)  $\circledcirc$  Details einblenden Abbrechen Weitere Optionen **(b)** Konfiguration starten

### **Wählen Sie die gewünschte Konfiguration aus:**

- Schnellkonfiguration (Express-Modus).
- Erweiterte Konfiguration (Expertenmodus).
- Demo-Konfiguration (Demo-Modus).

#### **Weitere Optionen**

Die Konfiguration mit Seriennummer aktivieren. Sie ist nur mit definierter Hardware benutzbar.

### **Automatische Achsenkonfiguration (Express-Modus)**

#### **Schritt2** (Schnittstelle auswählen)

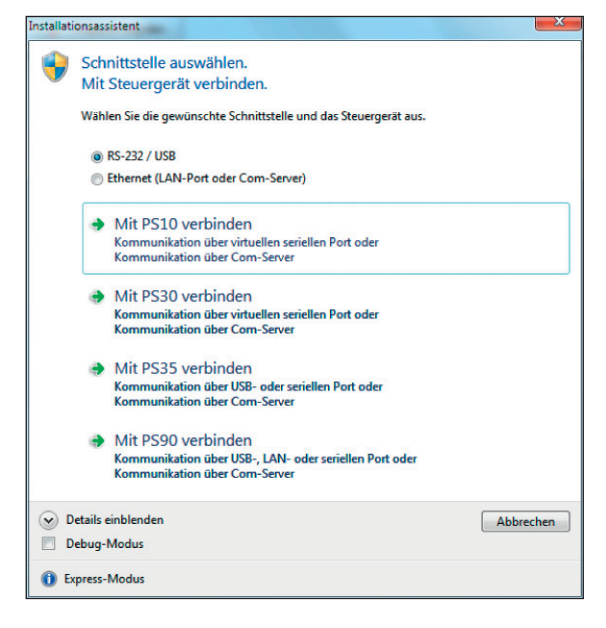

Der Express-Modus findet das angeschlossene Steuergerät und konfiguriert die ausgewählten Achsen automatisch (mit OWISid). Die Demo-Konfiguration steht für Testzwecke zur Verfügung (ohne Hardware).

#### **Debug-Modus**

- Debug-Modus für Kommunikation aktivieren.

**Schritt 3** (Achsen definieren und konfigurieren)

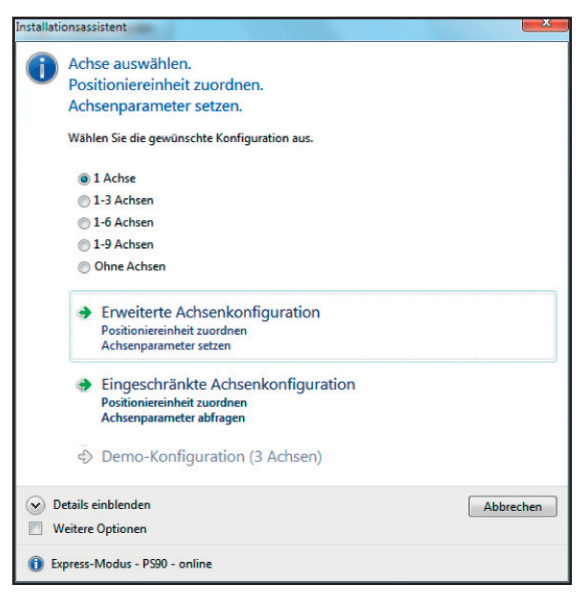

#### **Wählen Sie die gewünschte Anzahl der Achsen aus. Wählen Sie die gewünschte Konfiguration aus:**

- Erweiterte Achsenkonfiguration
- Positioniereinheit zuordnen, Achsenparameter setzen;
- Eingeschränkte Achsenkonfiguration
- Positioniereinheit zuordnen, Achsenparameter abfragen; Demo-Konfiguration (3 Achsen).

#### **Weitere Optionen**

Wenn die Achsen sich nicht automatisch konfigurieren lassen, wird die Achsenkonfiguration aus einer Textdatei oder im Dialogfenster geladen und gesetzt (ohne OWISid).

### **Automatische Achsenkonfiguration (Expertenmodus)**

#### **Schritt 2** (Schnittstelle auswählen)

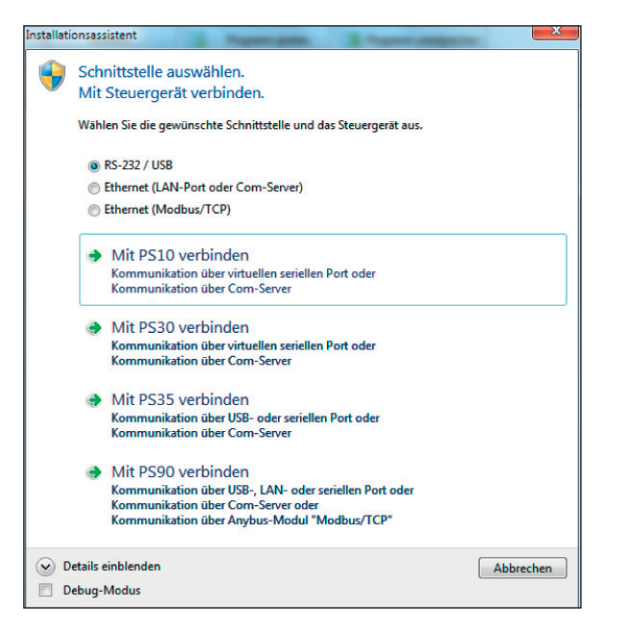

Im Expertenmodus wird die Schnittstelle zum Steuergerät ausgewählt, die Achsenkonfiguration wird aus einer Textdatei oder im Dialogfenster geladen und gesetzt (mit und ohne OWISid).

#### **Debug-Modus**

- Debug-Modus für Kommunikation aktivieren.

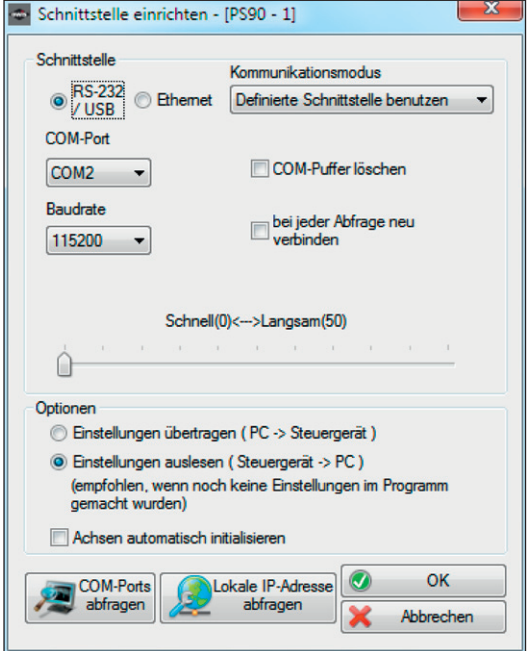

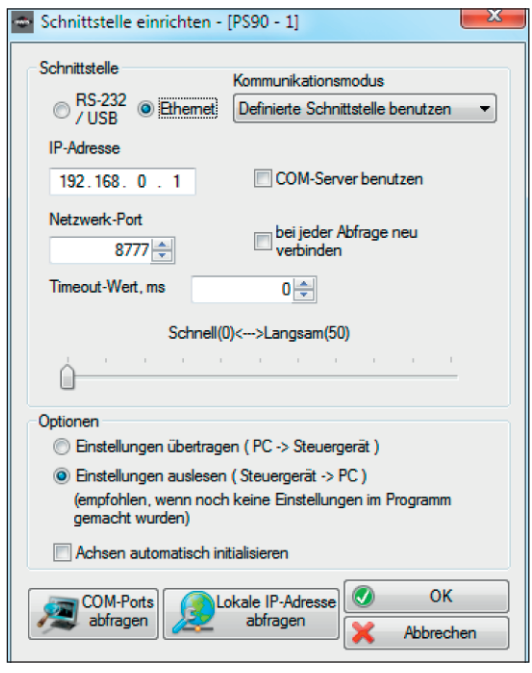

- COM-Port auswählen.
- Mit der Option (Kommunikationsmodus "Steuergerät automtisch suchen") wird das Steuergerät (PS 10/ PS 30/ PS 35/ PS 90) automatisch gesucht. Eine Angabe der Parameter ist nicht nötig.
- Durch Klicken der Taste "OK", wird das Steuergerät identifiziert und verbunden. Falls die Verbindung nicht möglich ist, erscheint eine Fehlermeldung. (Details: OWISoft Bedienungsanleitung, Kapitel 3.2)

Schritt 3 (Achsen definieren und konfigurieren)

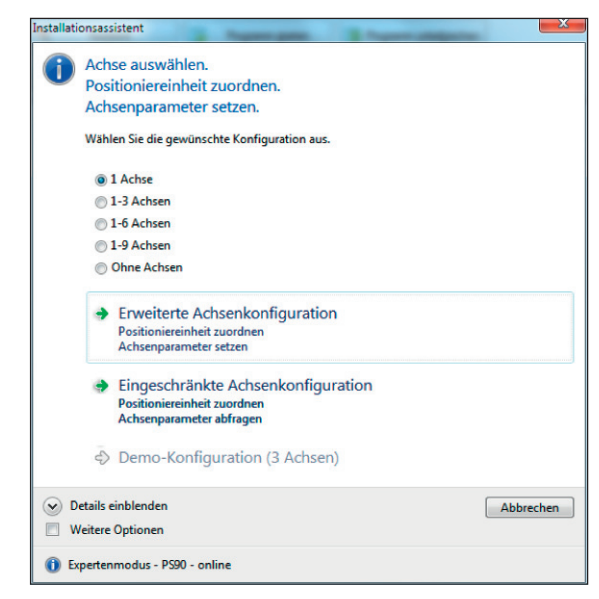

#### **Wählen Sie die gewünschte Anzahl der Achsen aus. Wählen Sie die gewünschte Konfiguration aus:**

- Erweiterte Achsenkonfiguration
- Positioniereinheit zuordnen, Achsenparameter setzen;
- Eingeschränkte Achsenkonfiguration
- Positioniereinheit zuordnen, Achsenparameter abfragen;
- Demo-Konfiguration (3 Achsen).

#### **Weitere Optionen**

Wenn die Achsen sich nicht automatisch konfigurieren lassen, wird die Achsenkonfiguration aus einer Textdatei oder im Dialogfenster geladen und gesetzt (ohne OWISid).

#### **Weitere Optionen (Expertenmodus)**

Weitere Achsen definieren (PS 10: CANopen-Bus). Ausgewählte Achsen bestätigen.

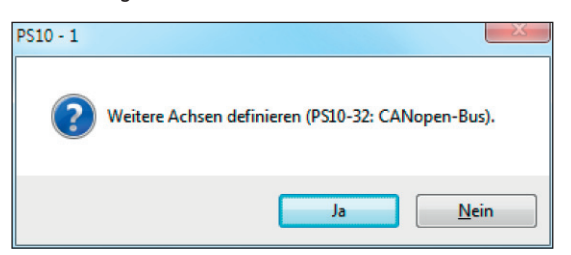

- Mit der Taste "Nein" wird dieser Schritt übersprungen.
- Mit der Taste "Ja" kann man weitere Achsen definieren (Alternativ, Registerkarte "Steuerung" im Menüband, CANopen-Slaves).

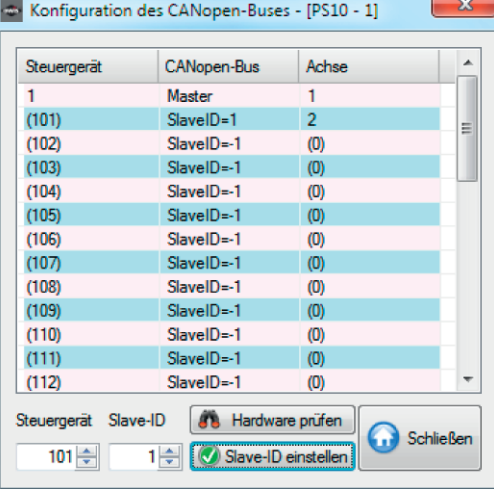

- Die jeweiligen IDs sind dem Abnahmeprotokoll zu entnehmen (Parameter "Slave-ID"). Durch Auswahl des Steuergerätes und Eingabe der Slave-ID werden die vernetzten Steuerungen durch "Slave-ID einstellen" zugeordnet.

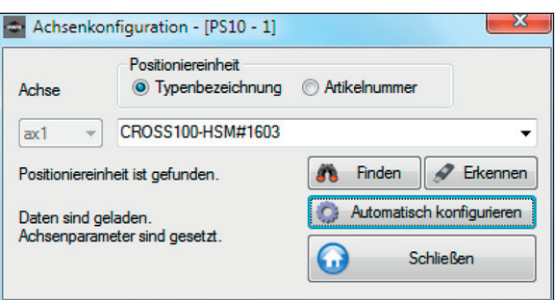

Zur Vereinfachung der Einstellung besteht die Möglichkeit, eine passende Positioniereinheit aus der fest definierten Programm-Datenbank (Taste "Finden") oder aus dem OWISid (Taste "Erkennen") zu übernehmen. Mit der Taste "Automatisch konfigurieren" wird die Achsenkonfiguration ausgewählt und gespeichert.

Beenden Sie die Konfiguration mit der Taste "Schließen". (Details: OWISoft Bedienungsanleitung, Kapitel 3.8)

### **Manuelle Achsenkonfiguration**

#### **Schritt 3** (Achsen definieren und konfigurieren)

Keine Achse ist definiert. Eine spätere Achsenkonfiguration ist möglich.

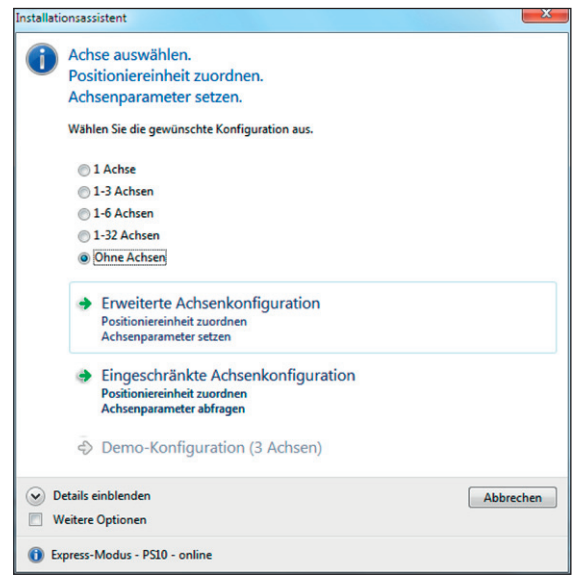

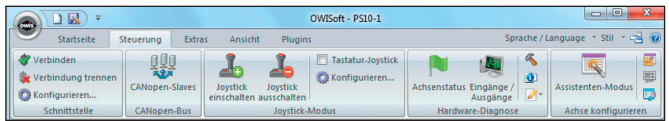

Schritt 1: Zusätzliche Konfiguration für PS 10.

Nur für PS 10-32 mit CANopen-Vernetzung (Achse 2, Achse 3 usw.). Ein Klick auf den Menüpunkt "CANopen-Slaves" (Menüband, Registerkarte "Steuerung")

**Schritt 2.1:** Assistenten-Modus starten.

Ein Klick auf den Menüpunkt "Assistenten-Modus" (Menüband, Registerkarte "Steuerung").

**Schritt 2.2:** Achsen manuell bestätigen.

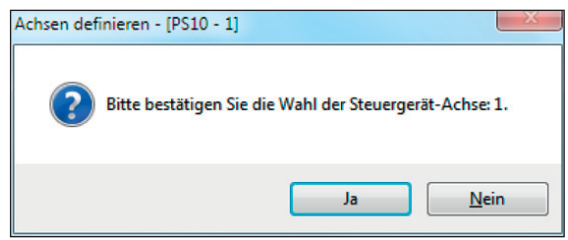

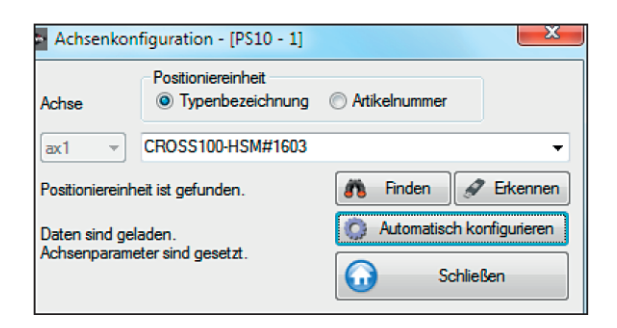

Zur Vereinfachung der Einstellung besteht die Möglichkeit, eine passende Positioniereinheit aus der fest definierten Programm-Datenbank (Taste "Finden") oder aus dem OWISid (Taste "Erkennen") zu übernehmen.

Mit der Taste "Automatisch konfigurieren" wird die Achsenkonfiguration ausgewählt und

gespeichert.

Beenden Sie die Konfiguration mit der Taste "Schließen".

(Details: OWISoft Bedienungsanleitung, Kapitel 3.8)

**Schritt 3 (optional):** Den definierten Achsen sind nun die entsprechende Positioniereinheiten zuzuordnen.

Ein Klick auf den Menüpunkt "Positioniereinheit definieren" (Menüband, Registerkarte "Steuerung", Achse konfigurieren). (Details: OWISoft Bedienungsanleitung, Kapitel 3.9)

#### **Schritt 4 (optional):** Stromversorgung wählen.

Ein Klick auf den Menüpunkt "Stromversorgung einstellen" (Menüband, Registerkarte "Steuerung", Achse konfigurieren). (Details: OWISoft Bedienungsanleitung, Kapitel 3.10)

#### **Hinweis:**

**!** Die Parameter können dem Abnahmeprotokoll oder dem Datenblatt (bei Standardausführung) bzw. dem Lieferschein (bei kundenspezifischen Produkten) entnommen werden.

#### **Schritt 5 (optional):** Achsenparameter setzen.

Ein Klick auf den Menüpunkt "Achsenparameter setzen" (Menüband, Registerkarte "Steuerung", Achse konfigurieren). (Details: OWISoft Bedienungsanleitung, Kapitel 3.11)

### **! Hinweis:**

Die bei OWISoft hinterlegten Parameter gelten für den Leerlaufbetrieb (ohne Last).

Für optimales Positionieren müssen die Regelparameter für die jeweiligen Anwendungen angepasst werden.

Kundenspezifische Systeme (kundenspezifische Positioniereinheiten und Steuerungen) sind werksseitig von OWIS® getestet und voreingestellt. Die Parameter sind im Speicher der Steuerung hinterlegt. Wir empfehlen, diese nicht durch die Standardeinstellungen von OWISoft zu überschreiben.

#### **Schritt 6:** Definierte Achsen initialisieren.

Die definierten Achsen müssen initialisiert werden, damit sie anschließend bewegt werden können.

### **Positioniereinheiten kalibrieren**

Achsen starten, stoppen (Menüband, Registerkarte "Startseite")

Ein Klick auf den Menüpunkt "Alles stoppen" bricht alle Positioniervorgänge ab, beendet Ausführung der Kette, Programm-Ausführung oder Ausführung einer Skriptdatei.

Ein Klick auf den Menüpunkt "Auswahl stoppen" bricht die Positioniervorgänge der Achsen (Auswahl), die Kalibrierung und die Hubmessung ab. Die Achsen gehören dem ausgewählten Steuergerät.

Hier kann man definierte Positionen relativ bzw. absolut anfahren. Home-Positionen können absolut angefahren werden. Kalibrierung bzw. Hubmessung kann gestartet werden. Diese Aktionen werden nur für die ausgewählten Achsen durchgeführt. Die Achsenauswahl kann man manuell bestätigen.

Die neu erstellten Achsen sind für die Kalibrierung vordefiniert (Voreinstellung: Typ=4). Der Typ der Referenzfahrt (Kalibrierung) kann man im Dialog "Achsenparameter" auswählen.

Nachdem die Steuergeräte verbunden, die notwendigen Achsen definiert und die gewünschten Parameter eingestellt sind, ist die Vorbereitungsphase abgeschlossen.

### **Konfiguration speichern**

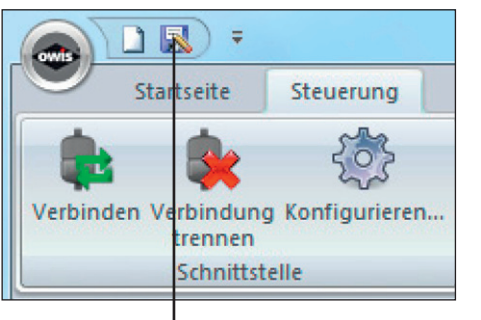

**►** (2) Konfiguration speichern

Ein Klick auf den Menüpunkt "Speichern unter" (Registerkarte "Datei" im Menüband) oder Symbol (2) in der Symbolleiste für den Schnellzugriff speichert die Einstellungen für das aktive Steuergerät.

### **Hardware-Diagnose**

Eine Problemanalyse kann in OWISoft vorgenommen und ggf. auch ein Fehler damit behoben werden (Menüband, Registerkarte "Steuerung", Hardware-Diagnose):

- Achsenstatus anzeigen,
- Ein- und Ausgänge verwalten,
- Protokollierung einschalten oder ausschalten,
- Hardware-Reset durchführen,
- Informationen zum Steuergerät anzeigen.

(Details: OWISoft Bedienungsanleitung, Kapitel 3.5)

### **Kontextmenü (Steuerung-Fenster)**

Die Hintergrundfarbe und die QuickInfo der Achsenbezeichnung ändern sich dem Achsenzustand entsprechend. In den Steuerelementen "Positioniereinheit" und "Position" sind weitere Kontextmenüs definiert. Diese ermöglichen einen schnellen Zugriff auf die wichtigsten Funktionen des Steuergeräts.

Positioniereinheit, Funktionen des Kontextmenüs

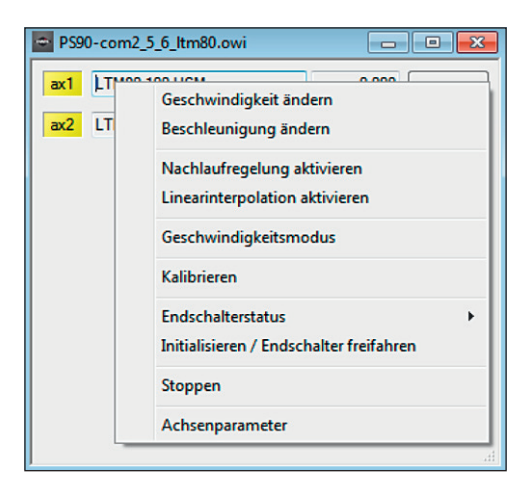

Position, Funktionen des Kontextmenüs

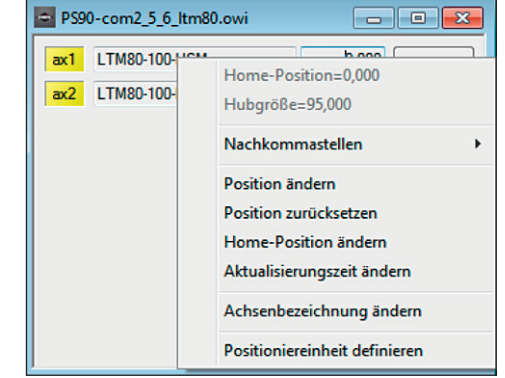

## **Positionierung**

#### **Kette**

Das Dockfenster (Arbeitsbereich) "Kette" ermöglicht, einfache Bewegungsabläufe (Koordinatentabelle) zu definieren und auszuführen.

(Details: OWISoft Bedienungsanleitung, Kapitel 4.1)

#### **Programm**

Das Dockfenster (Arbeitsbereich) "Programm" ermöglicht komplexe Bewegungsabläufe zu definieren, als Programmskript in eine Datei zu speichern und diese später auszuführen.

(Details: OWISoft Bedienungsanleitung, Kapitel 4.3)

### **Weitere Funktionen**

Darüber hinaus bestehen die folgenden Einstellmöglichkeiten:

Joystick konfigurieren Kapitel 3.4

Bahnsteuerung definieren Kapitel 3.12

Triggersteuerung definieren Kapitel 3.13

Eigenschaftenfenster (Funktionstasten und Variablen definieren, direkte Kommunikation) Kapitel 4.4

Überwachungsfenster Kapitel 4.5

Dateiansicht Kapitel 4.6

Ausgabefenster Kapitel 4.7

(Details: Lesen Sie hierzu bitte die entsprechenden Kapitel der OWISoft Bedienungsanleitung)